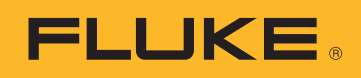

# УКАЗАНИЯ ПО ПРИМЕНЕНИЮ

# Загрузка, анализ и создание отчетов по показателям качества электроэнергии

Чтобы попытаться понять проблемы с энергопотреблением и качеством электроэнергии на объекте, нужны данные. Измерения - это источник первичных данных, которые затем необходимо превратить в пригодную для дальнейшего использования информацию. Этот процесс называется анализом и отчетностью. Анализ заключается в обработке исходных данных и преобразовании их в историю событий, случившихся в сети электропитания или на объекте, а процесс создания отчетов - в превращении истории событий в документ, на основании которого можно принимать меры.

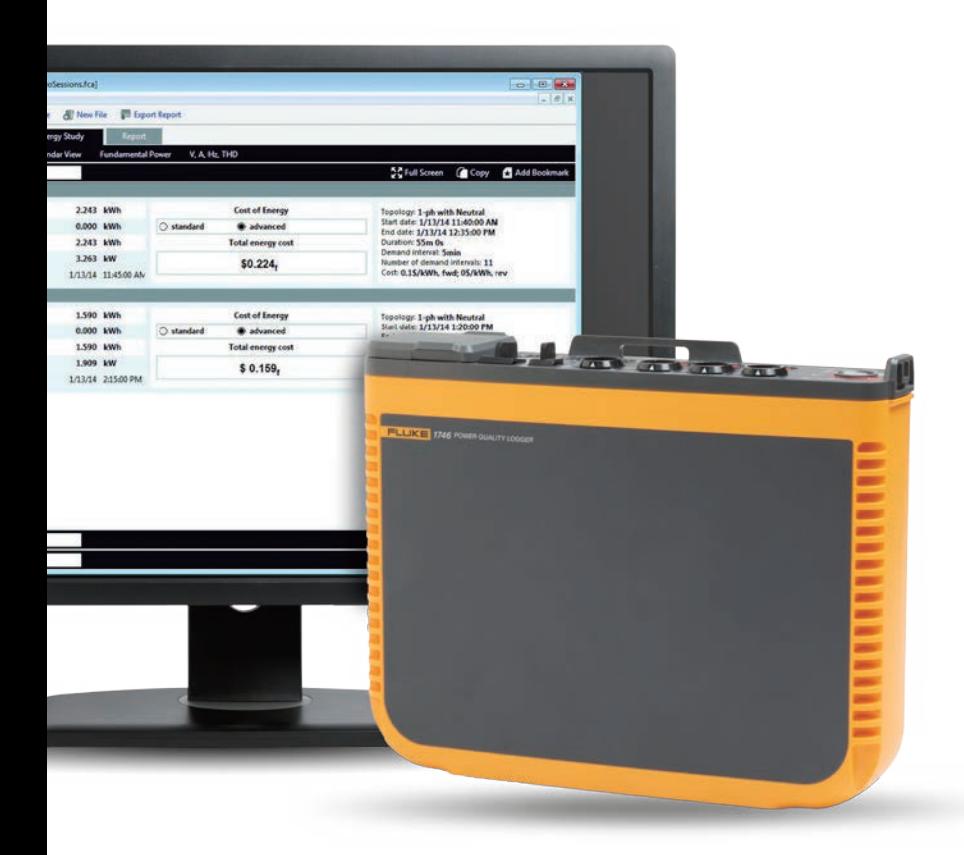

Часто крайне важно, чтобы в результате такого анализа была получена информация, понятная широкому кругу людей, а не только экспертам по энергопотреблению или качеству электроэнергии. Обычно за каждым заказом стоит несколько заинтересованных лиц, поэтому инженеры и техники должны уметь объяснить результаты анализа разными способами. Например, если заказчиком выступает энергоснабжающая организация, у которой есть жалобы от потребителей на перебои в электроснабжении, скорее всего, ей будут нужны быстрый упрощенный ответ и решение проблемы.

Заказчик, получая эту информацию, может убедить потребителя в том, что проблема обнаружена и найдено решение. Следующие пять шагов помогут упростить и автоматизировать процессы анализа и составления отчетов.

## 1. Загрузка данных

Для этого может понадобиться установка соединения с прибором через кабель USB, Ethernet или беспроводную сеть. В качестве альтернативы данные можно перегрузить при помощи внешнего устройства, такого как USB-накопитель или карта памяти SD. Варианты загрузки данных через беспроводную сеть и USB-накопитель считаются самыми удобными и обеспечивающими больше гибкости при сборе данных.

## 2. Проверка базовых данных

В состав базовых данных входят:

- наименование объекта, на котором осуществлялся сбор данных;
- краткое описание причины для выполнения измерений;
- данные прибора и настройки прибора, в том числе данные токовых датчиков и других используемых принадлежностей;
- настройки измерений, в частности:
	- номинальное напряжение и частота;
	- тип схемы (одно- или трехфазная, треугольник или звезда);
	- дата и время начала и окончания сеанса измерений;
	- выбранные периоды усреднения измерений.

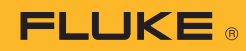

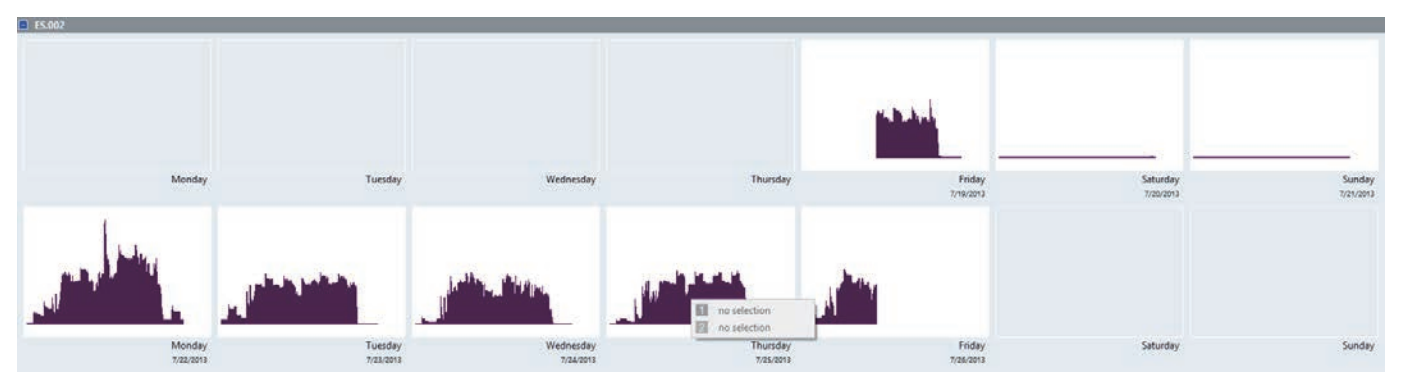

Рисунок 1. Сводная таблица календарного анализа энергопотребления, отображаемая в Fluke Energy Analyze Plus

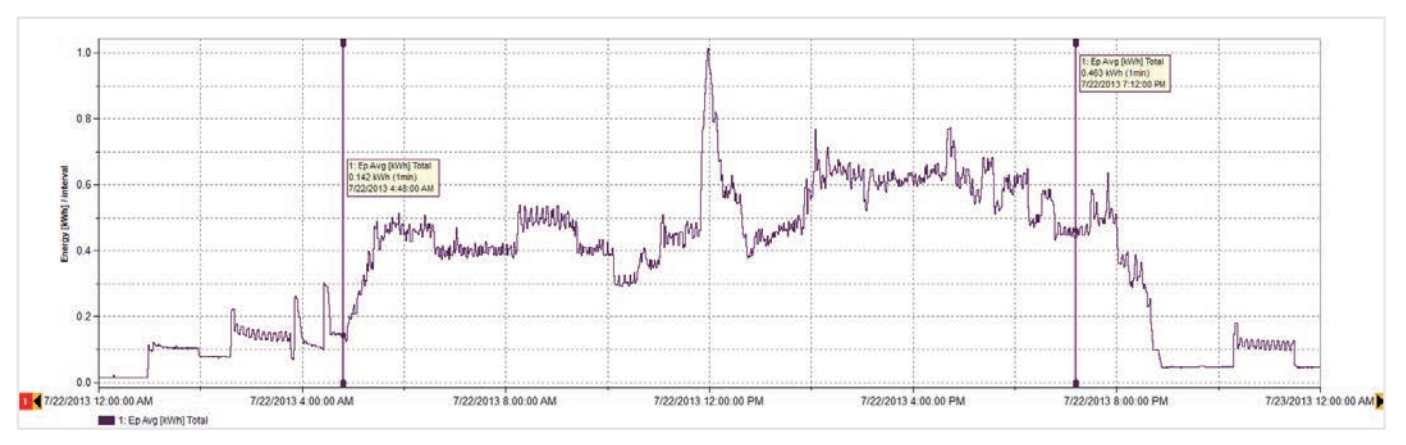

Рисунок 2. Параметры энергопотребления за понедельник (по данным Рисунка 1)

#### **3. Создание сводных таблиц данных**

Просмотрите данные во времени, чтобы определить, являются ли полученные результаты характерными. Простая сводная таблица календарного анализа, например такая, как на Рисунке 1, может быстро проиллюстрировать динамику энергопотребления на объекте. Данные для этого примера взяты с предприятия, производящего деревянные каркасы. По этим данным видно, как начинается и заканчивается каждый рабочий день, а также как падает энергопотребление в выходные дни.

После получения сводных данных можно перейти к следующему уровню их детализации. Например, по данным на Рисунке 1 видно, что самое высокое энергопотребление замечено в понедельник, и мы можем взглянуть именно на этот день более подробно (Рисунок 2).

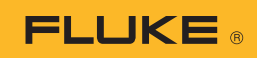

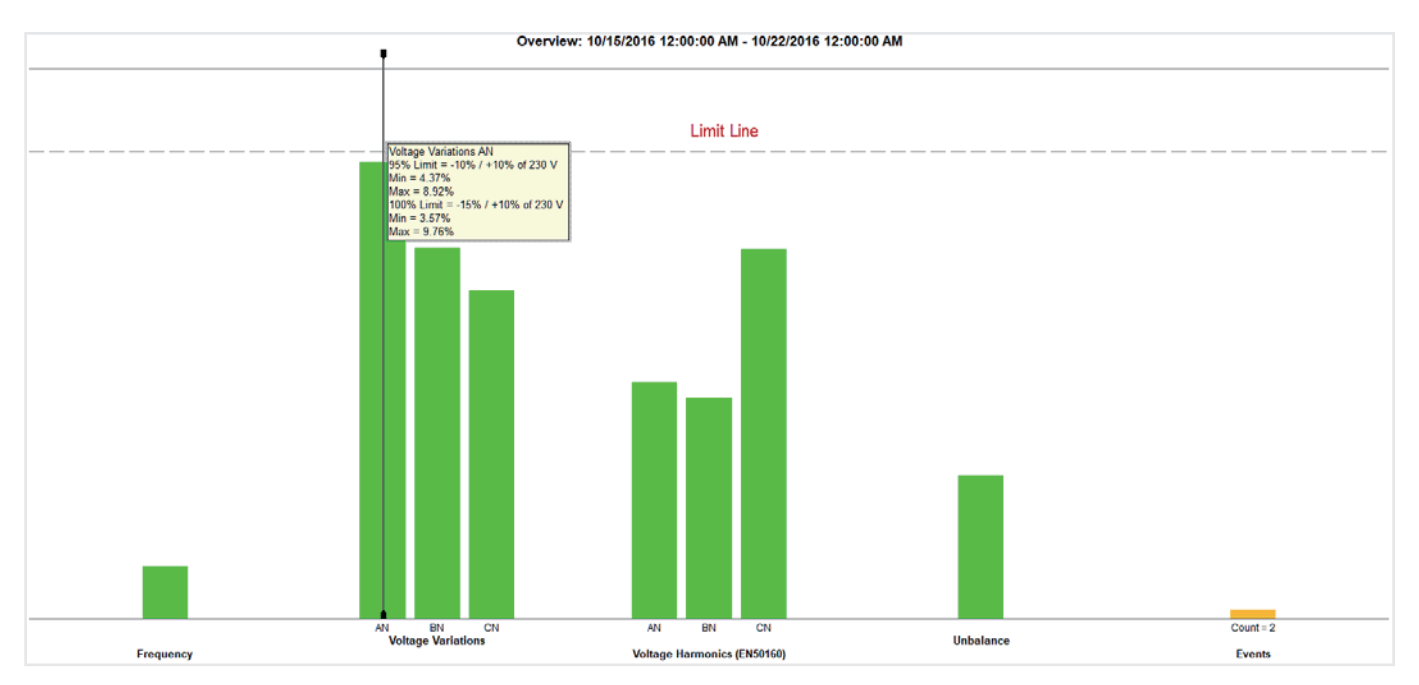

Рисунок 3. Сводные данные по качеству электроэнергии — это детализированная информация, собранная на одном простом графике

## **4. Получение сводных данных по качеству электроэнергии (PQ)**

На Рисунке 3 изображены ключевые показатели качества электроэнергии по сравнению с предварительно заданными для них пороговыми значениями (в данном случае по требованиям EN50160). В стандарте предусмотрено сравнение частоты, отклонений напряжения, гармоник напряжения, разбаланса и событий. Чтобы учесть гармоники, для каждой гармоники вплоть до 25-й задаются разные допустимые уровни. Для гармоник выше 25-й пороговые значения не устанавливаются, так как обычно их амплитуда пренебрежительно мала.

При анализе рассматриваются такие события, как провалы, выбросы напряжения и перебои в электроснабжении, которые можно легко просчитать для оценки. Зеленые столбцы на графике — это результаты измерений и оценки огромного массива данных. Эти сводные данные являются мощным инструментом, позволяющим понять состояние электрической системы.

На Рисунке 3 видно, что напряжение на фазе A (L1) приближается к линии предварительно заданного порогового уровня. Более детально рассмотреть поведение фазного напряжения A (L1) можно на графике тенденций напряжения (Рисунок 4).

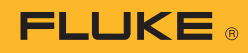

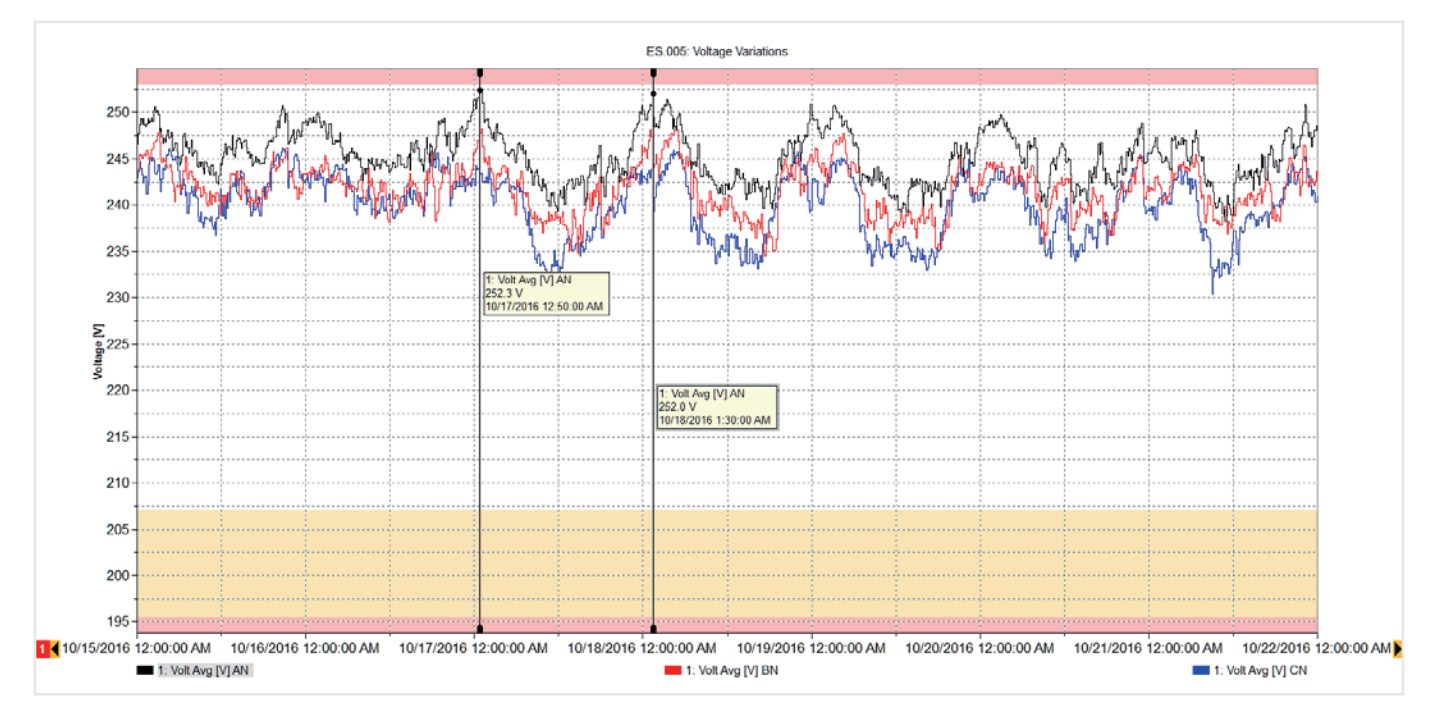

Рисунок 4. Тенденции фазного напряжения A

На графике на Рисунке 4 изображены тенденции напряжения за неделю, а также линии пороговых значений (минимум и максимум). Согласно графику, значения напряжения находятся в пределах допустимого диапазона, но близки к пороговым каждый день в первые часы после полуночи. В это время данное предприятие не работает, нагрузки на соседних предприятиях также выключены. Это вызывает повышение напряжения в системе, но в пределах допустимого. Если бы напряжение превышало пороговое значение, тогда нужно было бы обратиться в энергокомпанию для устранения проблемы. Частое превышение напряжения может повредить оборудование, поэтому данные о времени, когда напряжение большое, могли бы помочь энергокомпании решить эту проблему.

Если вернуться к Рисунку 3, то можно увидеть, что результаты других измерений находятся в пределах допустимых значений. Кроме того, при необходимости можно ознакомиться с данными по каждому зеленому столбцу. Например, можно просмотреть список событий и даже профили напряжения во время событий (см. Рисунок 5).

4 Fluke Corporation Загрузка, анализ и создание отчетов по показателям качества электроэнергии

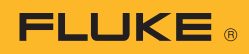

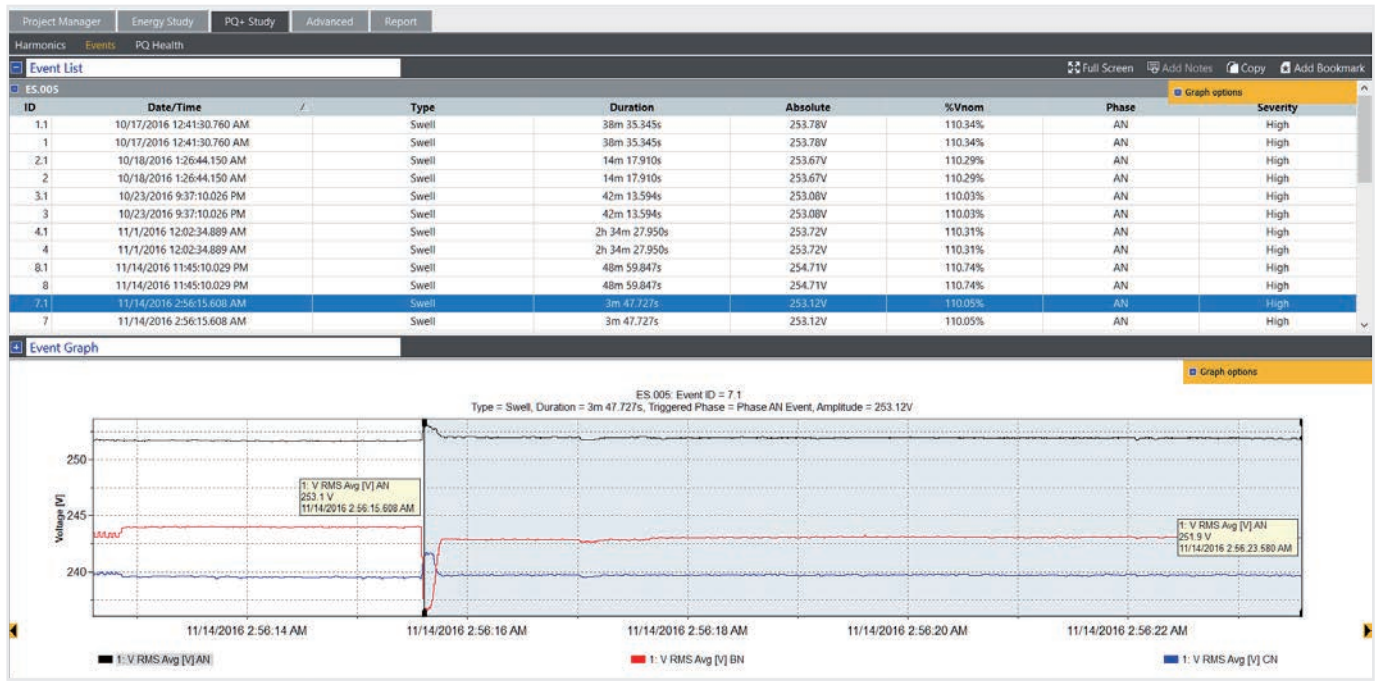

Рисунок 5. Таблица и график напряжения событий

#### **5. Отчеты по качеству электроэнергии**

Комбинируя разные экранные страницы, можно объяснить, как работает объект. При помощи ПО Fluke Energy Analyze Plus можно добавлять в закладки любое изображение, а затем использовать его для быстрого создания отчета. Изображения, которые находятся в закладках, появляются на вкладке отчета, что позволяет создавать новые отчеты за несколько минут при помощи простой операции перетаскивания файлов. Прежде чем отправить изображение в закладки, можно добавить свои примечания на график, указав интересующие точки. На Рисунке 6 изображена страница вкладки отчета со списком закладок, часть из которых уже перенесена в поле отчета. Отчет можно экспортировать в удобном для пользователя формате и отправлять по электронной почте заинтересованным лицам в виде документа PDF или даже Microsoft Word на случай, если отчет нужно дополнительно подредактировать или внести в него замечания.

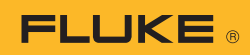

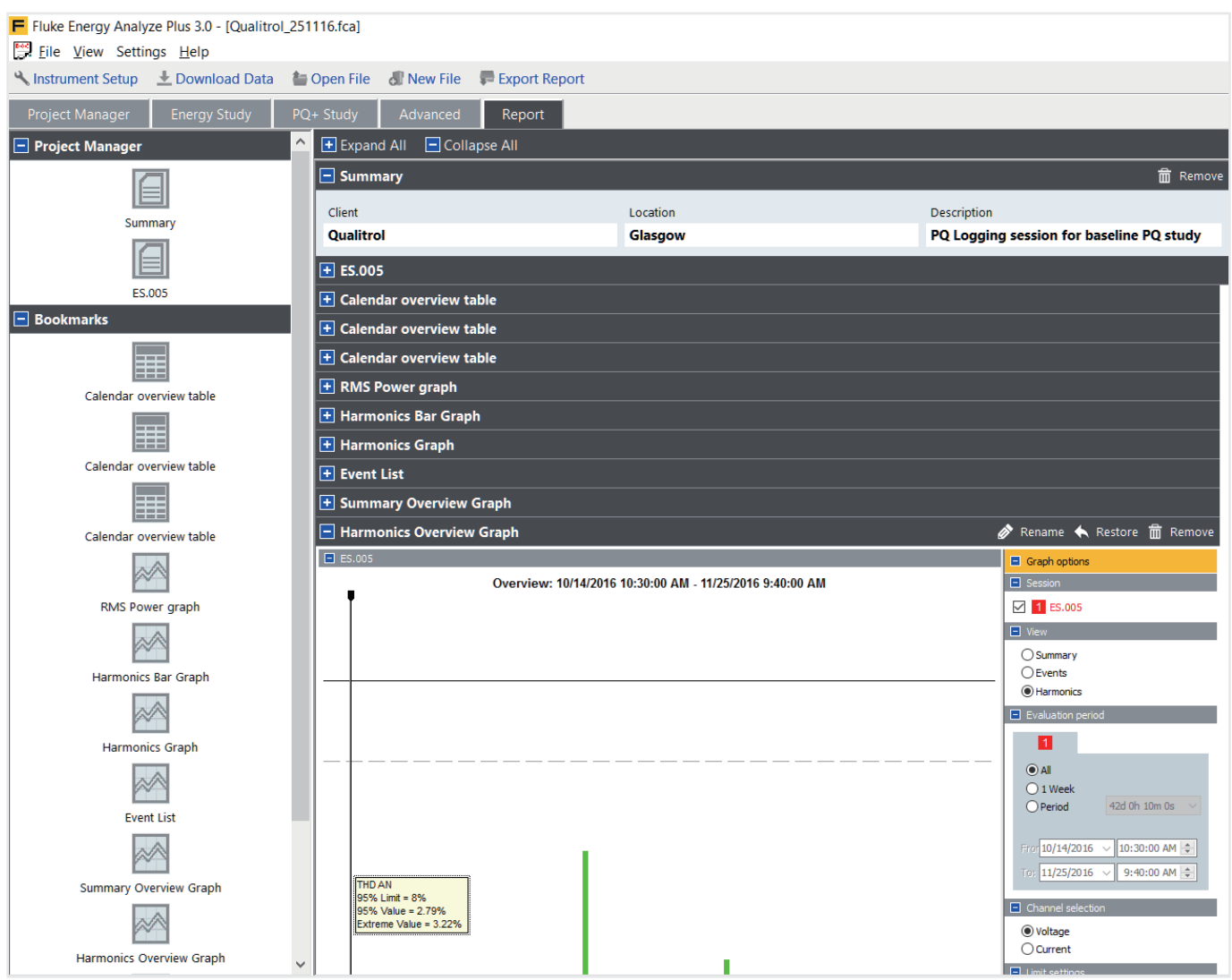

Рисунок 6. Страница отчета с закладками

Следуя этим простым указаниям, можно чрезвычайно быстро и эффективно создавать профессиональные отчеты с самой ценной информацией. Это высвобождает время для разработки планов устранения проблем в месте их обнаружения или позволяет поддерживать работу системы в таком режиме, который устраивает энергокомпанию и всех других потребителей.

Fluke. *Keeping your world up and running.* ®

ООО "**Флюк СИАЙЭС**" 125993, г. Москва, Ленинградский проспект д. 37 к. 9 подъезд 4, 1 этаж, БЦ «Аэростар» Тел: +7 (495) 664-75-12 Факс:  $+7$  (495) 664-75-12 e-mail: info@fluke.ru

© Авторское право 2017 Fluke Corporation. Авторские права защищены. Данные могут быть изменены без уведомления. Самые надежные инструменты в мире 10/2017 6010067a-ru.

**Не разрешается вносить изменения в данный документ без письменного согласия компании**  Fluke Corporation.

6 Fluke Corporation Загрузка, анализ и создание отчетов по показателям качества электроэнергии